### **BENTO** animation

**BENTO**

Now that we have rigged Rex

with bento *(Bento armature tutorial)* how can we go on with animation like sit or walk

Yap in a previous tutorial we have rigged REX the DOG with a part of these bones. But before we go on with REX-BENTO. Let see what animation is about.

### BENTO animation

**BENTO**

Though we could use blender from the REX files?

A how to is presented by Second Life ™ here: [How to create animations](http://wiki.secondlife.com/wiki/How_to_create_animations)

> Yes that is what we intend to do. You can use avastar too for animation. [Avastar rigging and animation blen](https://blog.machinimatrix.org/avastar/) [der add on .](https://blog.machinimatrix.org/avastar/)

We did not use avastar for rigging rex do we have to now for animation ?

No we dont we will see how but still with avastar life would be simpler.

BENTO

**BENTO**

Great these are the standard animation already available in opensim under the same UUID.

Please go on and download the standard secondlife ™ bvh animation from following link: [standard BVH files for opensim.](http://wiki.secondlife.com/wiki/Internal_Animations)

> Yap you can use them as templates and modify as needed will see about that in a moment.

First make sure you have **bvh** import

add on . ( the opensim format for

animation file)

**BENTO** 

So I open up blender and what you suggest I do .

**BENTO**

So in File, preference addon I type **bvh** and make sure its selected in .

#### **O** Blender User Preferences

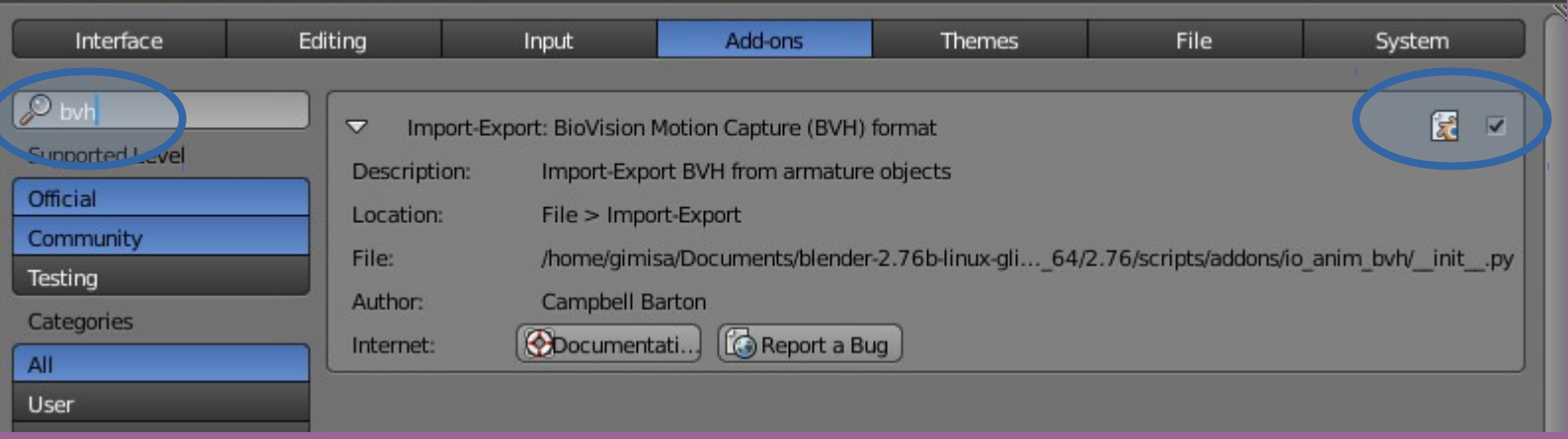

BENTO

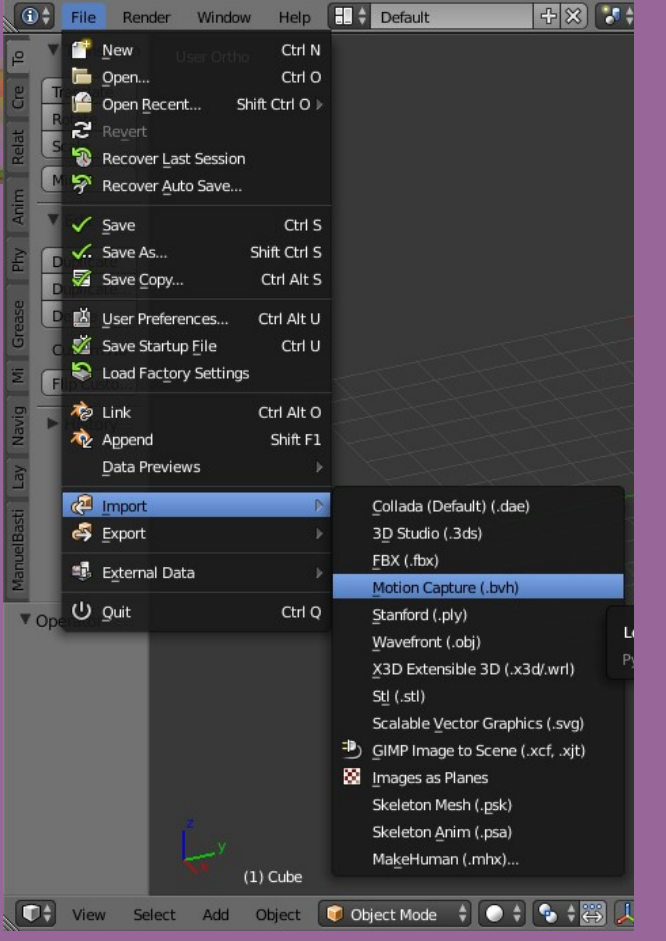

Now for a test lets import a SL\_Avatar\_Tpose.bvh from the standard animation file we have downloaded earlier.

So in File I go import and there I have BVH file type select it find the file SL\_Avatar\_Tpose.bvh And hit enter.

### **BENTO** animation

Cheek I get a monster in return. And where is the avatar???

Ya no avatar. You get only an bone armature. Since t-pose is only a pose it has even no animation to speek of.

 $+8$ 

**extra de la contra del** 

 $\sqrt{ }$  Global

Blen

~BENTO~

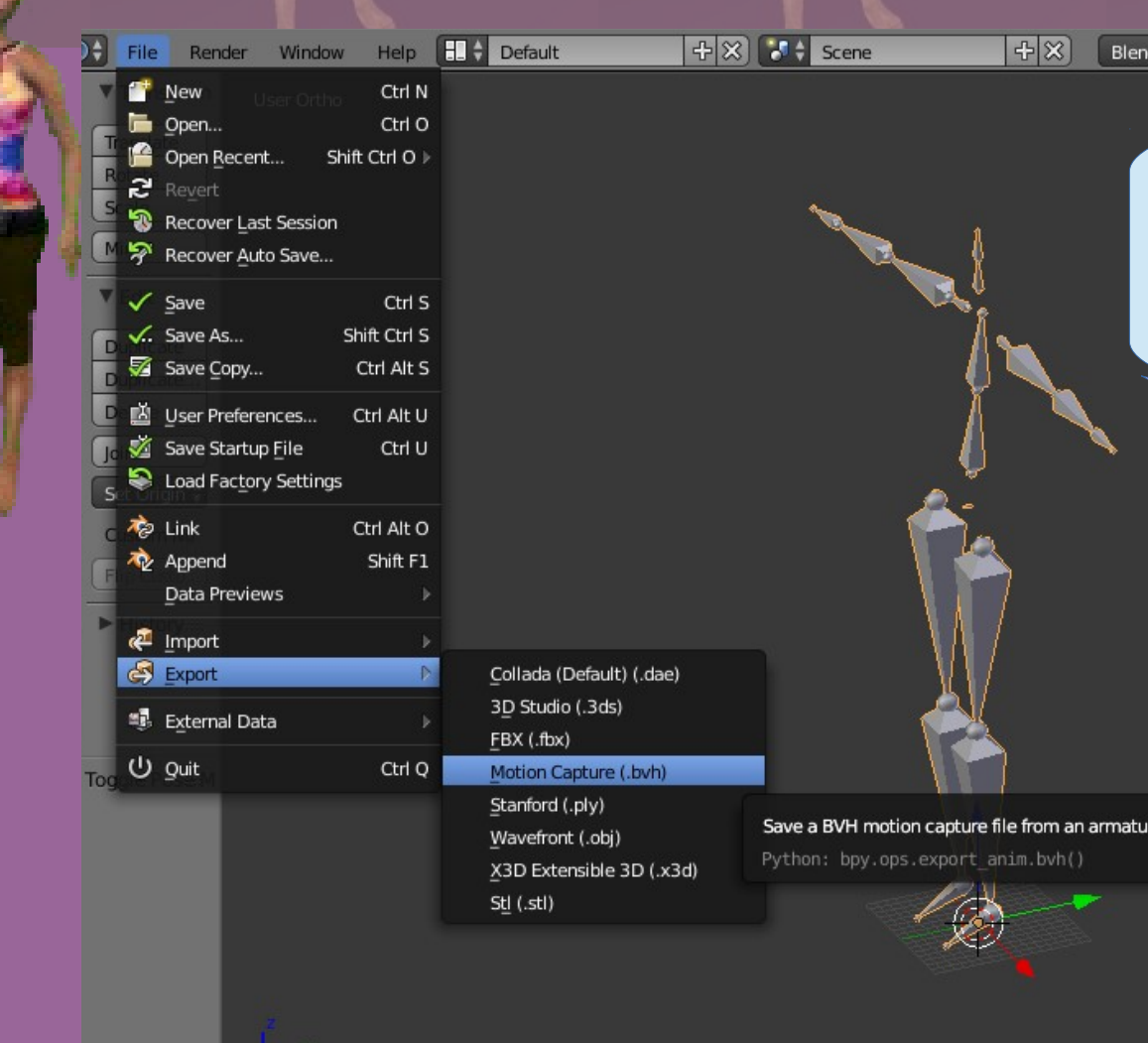

丑 View

Select

Add Object C Object Mode + 0 + 6 + 8 人 2

Export that out now as test-tpose.bvh We will try an opensim animation import.

#### So file export motion capture bvh files.

~BENTO~

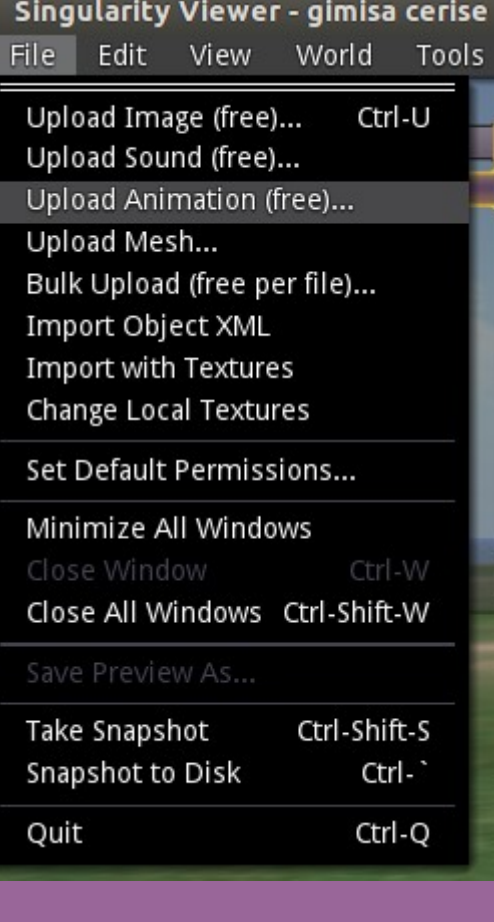

Then viewer and upload animation. But hey!! What is wrong I cant upload it ????

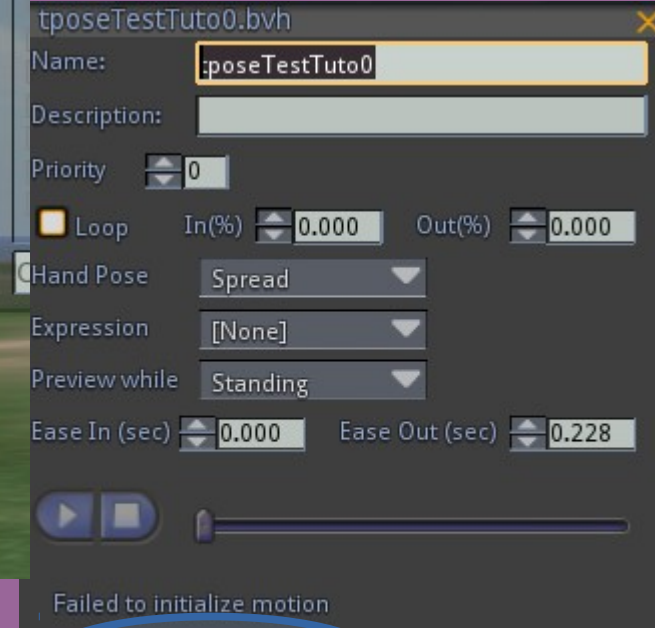

Cancel

Upload (free)

Nop, we just did not applied the proper procedure. Lets back track

### **BENTO** animation

Here we have our imported tpose.

Note that he stand up with Z. ( standard blender ). What you need to do is rotate it x-90degree for compatibility with opensim .

**BENTO** 

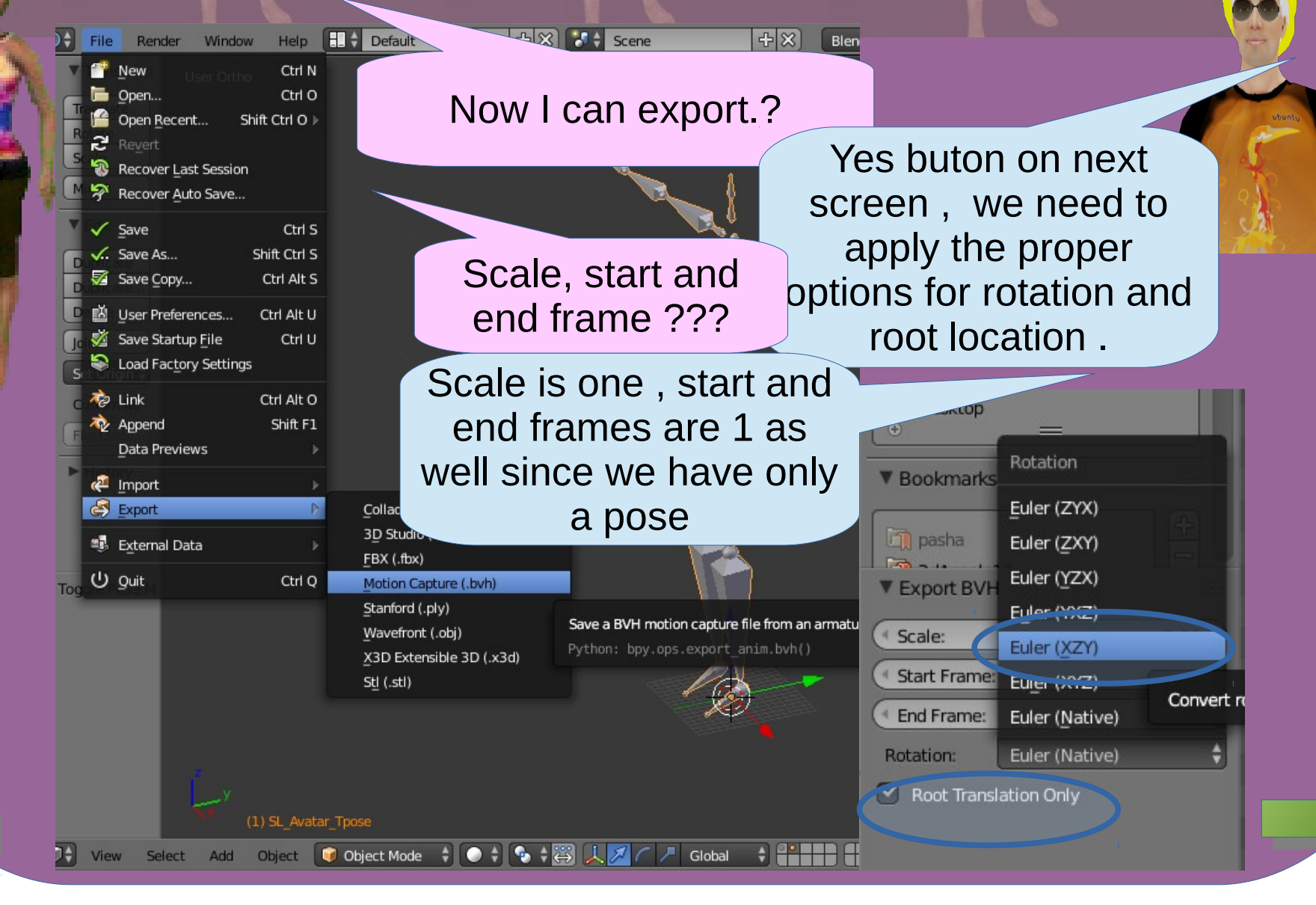

~BENTO~

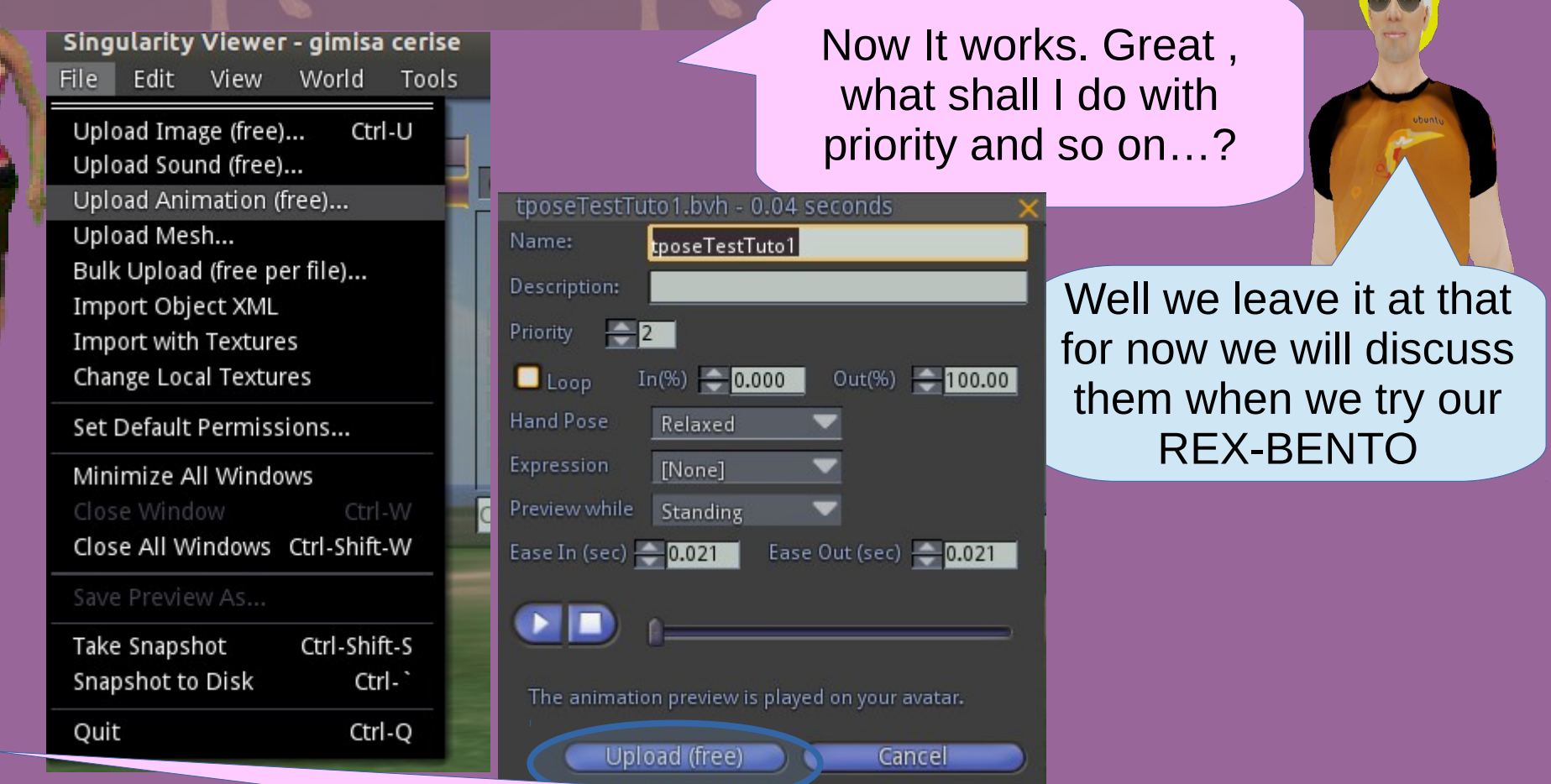

So I need to remember my armature to face up on Z. And to export with root translation only and euler rotation xZy.

### BENTO amature

Now our armature is not at all the same way for REX!!!!

> No we have to set it right for animation you see.

Could we have imported the rig in that way .?

No that would have given us a rotate dog that would be funny!!!

Rotate around X -90deg.

### **BENTO** amature

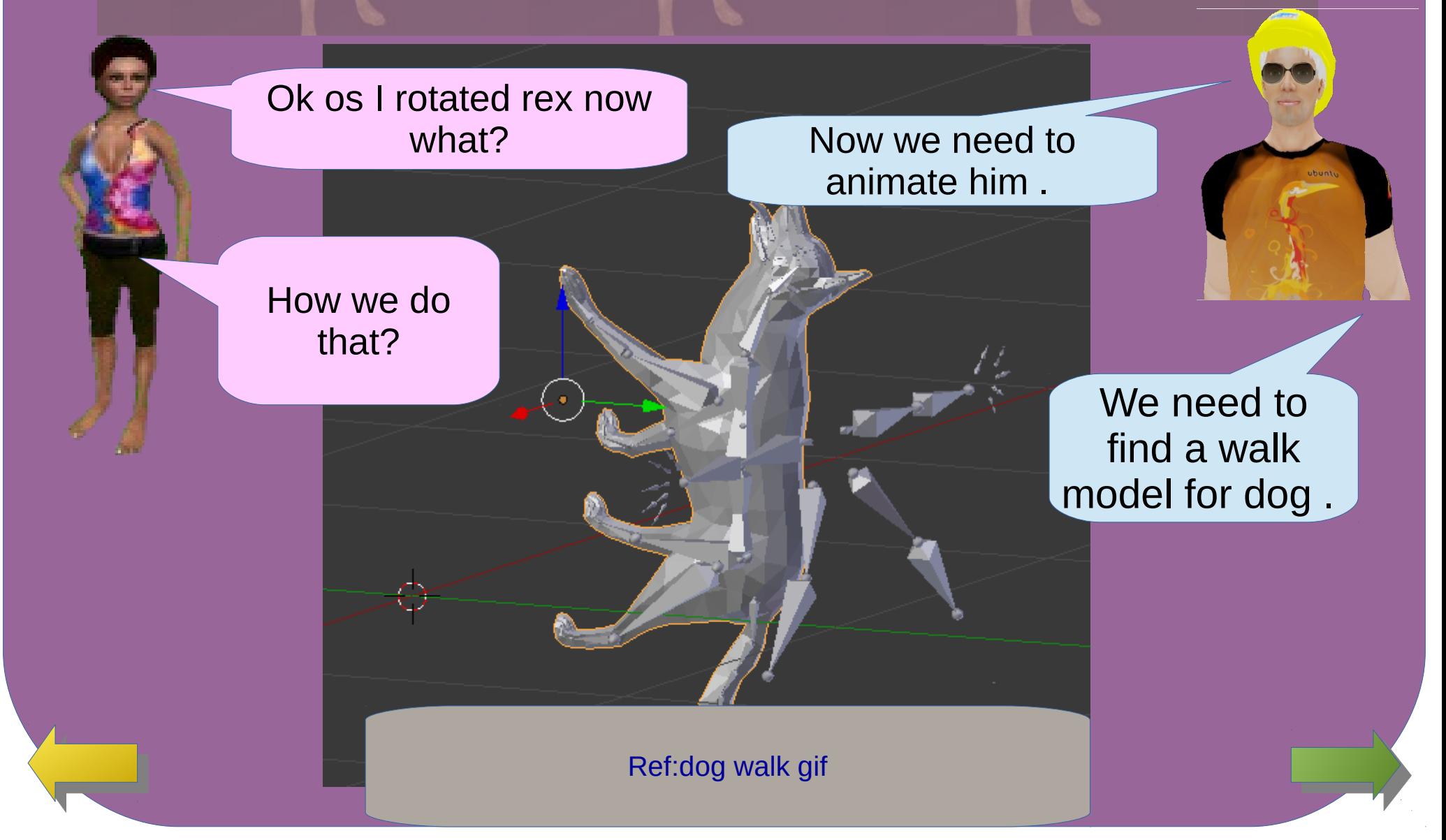

### **Le amature**

~BENTO~

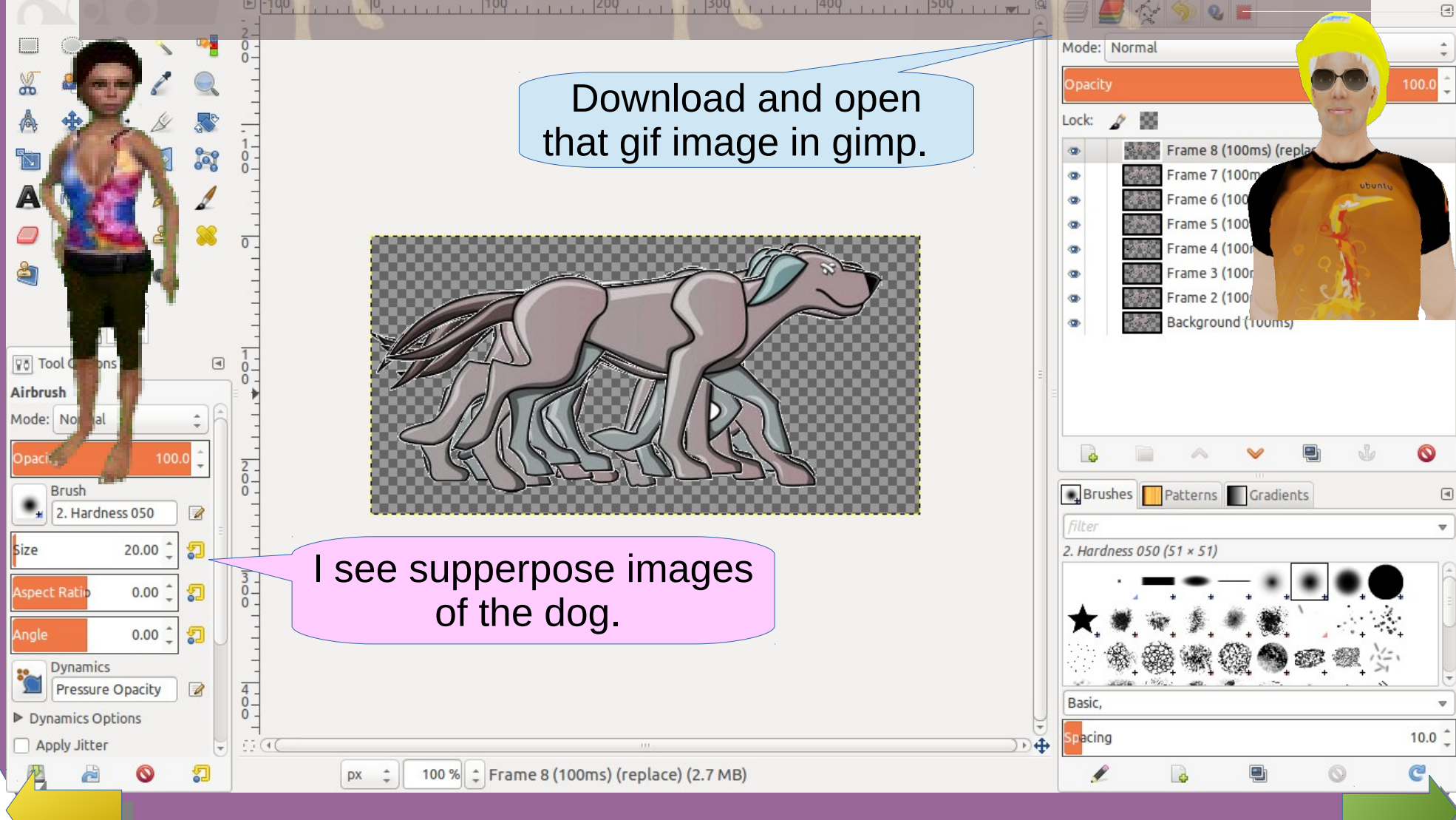

### ~BENTO~ amature

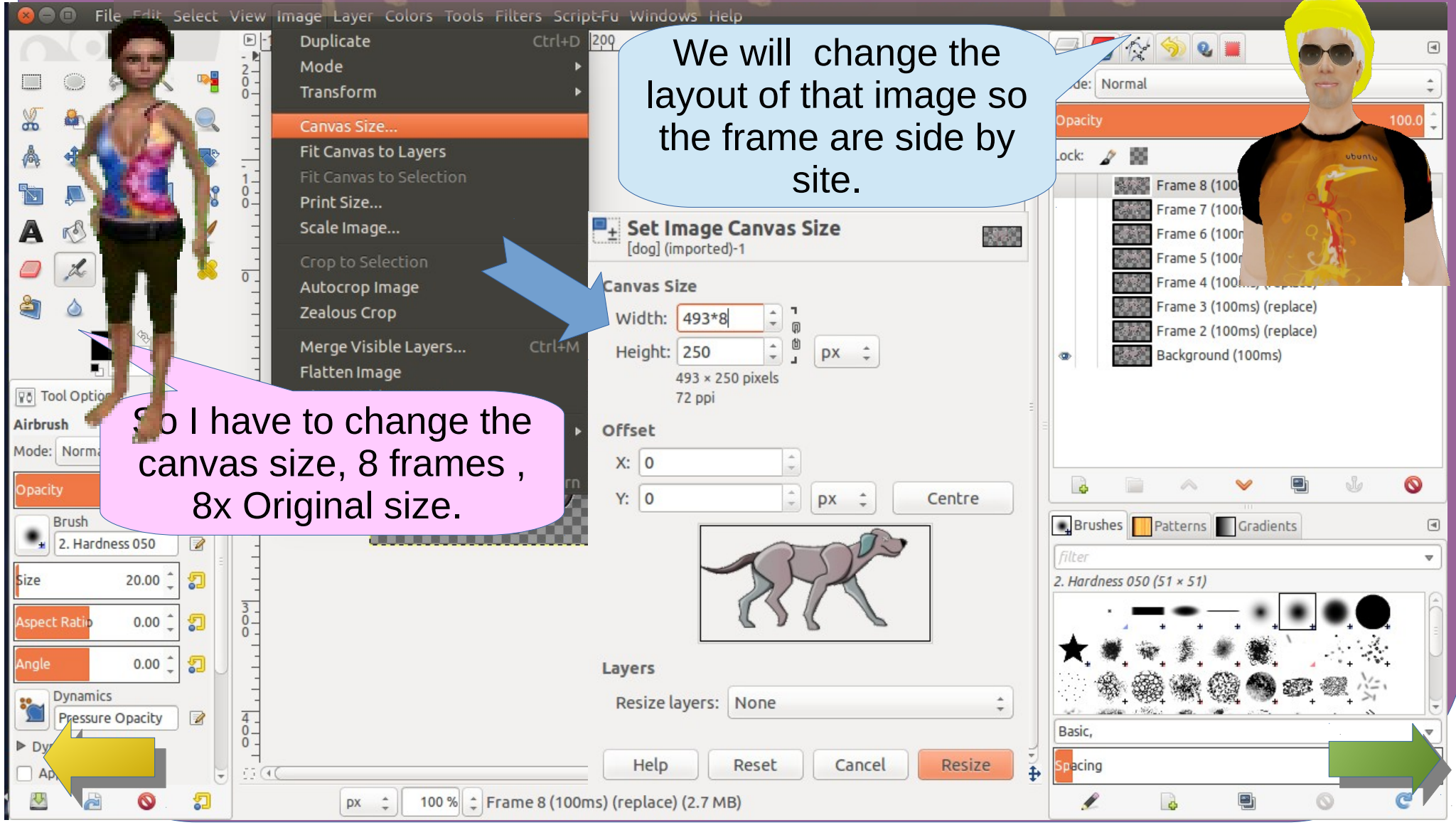

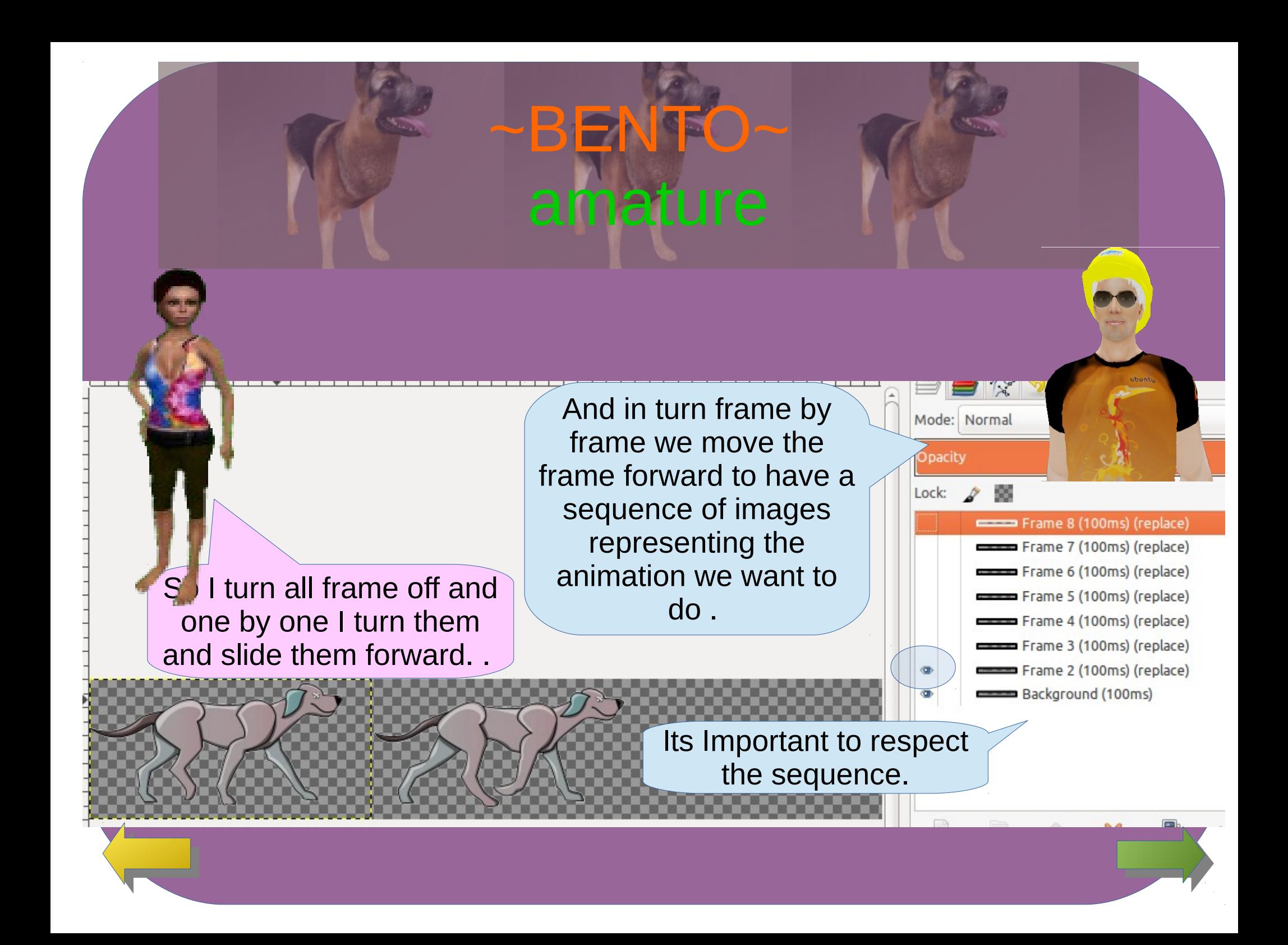

### BENTO amature

And how???

#### And use it as model helper to animate Rex

 $F$  View All Scenes  $\overline{a}$ Search  $O - 3$  Scene How we do not  $\Xi$ + 50  $\rightarrow$  0  $\sim$  8  $\gg$ x 30 D Empty → El dog.jpg that? Group Instance **V** Empty Force Field Display: Image  $F$  $R$  $\left| \frac{1}{2} \right|$  dog.jpg Lamp ■ Camera Source: Single Image 旧ま (1) Speaker //.././dogWalk.jpg SRGB Color Space: & Empty Plain Axes View as Render  $H$  Lattice Arrows  $\pi$  Armature Single Arrow Add an empty that is an image. You can Circle  $F$  Text  $\bullet$  Metaball Cube scale and position that image so you can  $\bullet$  Surface Sphere use it as intended to model REX poses  $\supset$  Curve Cone  $\nabla$  Mesh Image Add Object Object Mode  $\frac{1}{2}$ 

Ref[:dog walk gif](https://giphy.com/stickers/dog-NsCXW8C25p0Os)

I dont get it??<br>
Look this is all the gif frame for the dog walk.

**BENTO** 

amature

<u>AK FR RE RE BE FE FE</u>

I see so you position Rex to each of those frame as best as possible

# amature

**BENTO** 

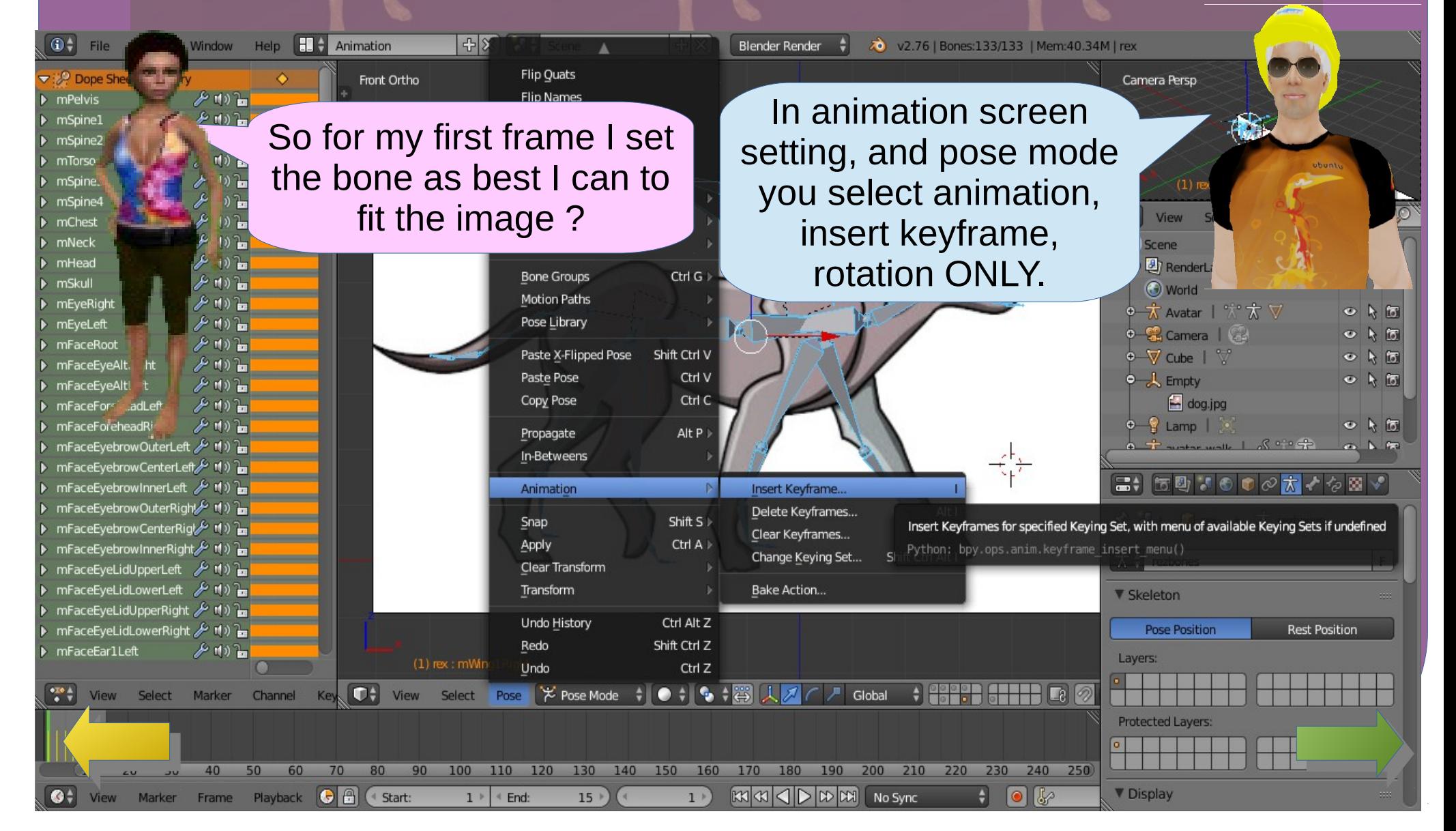

### Then on frame 2, I repeate the process for

BENT<sup>E</sup>

amature

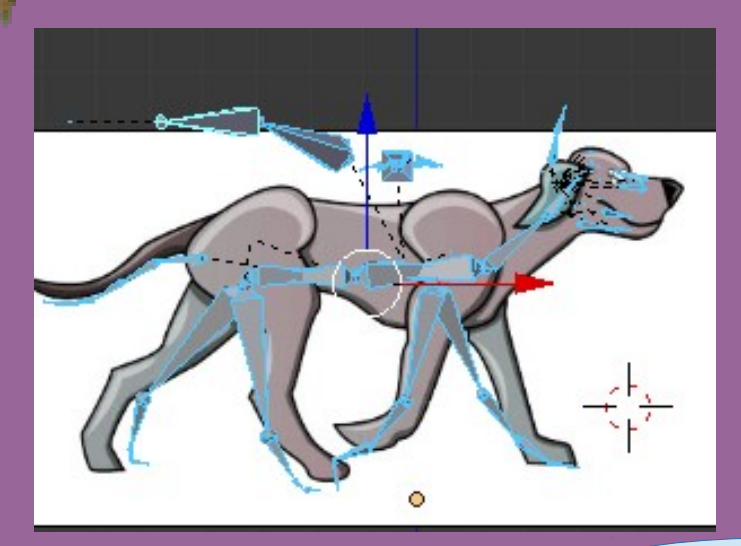

the next positions? Well I suggest you leave a frame between so the movement is smoother. So frame 3 is next and 5 and so on till 15 frames are created.

> What happen in between the frame we dont define?

Blender extrapolate the movment. So that you get a smooth transition.

#### **BENTO** amature Render Window Help **Help** Animation  $\frac{1}{2}$   $\frac{1}{2}$   $\frac{1}{2}$   $\frac{1}{2}$  Scene + X Blender Render → 20 v2.76 | Verts:1,338 | Faces:2,652 | Tris:2,652 | Objects:1/3 | Lamp  $\mathbf{G}^*$ File 32.50M | rex  $\blacktriangledown$  :  $\mathcal{P}$  Dope User Ortho  $\cancel{F}$  m  $\gamma$   $\gamma$  $D$  mPelvis Ok I did all positions . Ge Hi) Pa  $\triangleright$  mSpine1 G HD T **D** mSpine2 Spacing with one frame I A (1) 2  $\triangleright$  mTorso  $602$  $D$  mSpin get 15 frames. mSpi  $110 - 2$ 回りる D mChes (1) 一 D mNeck 10) 三  $\triangleright$  mHead o. D mSkull Good let see what it  $\triangleright$  mEyeRigl  $D$  mEyeLeft looks like (clic ling to ចេ ចេ ចេ ចេ mFaceRo mFaceEve see video then come **D** mFaceEve/ mFaceForeh adl et back ) . > mFaceForr' sadRig Left & di) P > mFace: eprowC nerLeft $f$  (1)  $\triangleright$  mFaceEvebrowInnerLeft  $\mathcal{L}$  (d)  $\triangleright$ n mFaceEyebrowOuterRight(1) n mFaceEyebrowCenterRigt<sup>2</sup> t(i) ▶ mFaceEyebrowInnerRight & t(i) }  $\triangleright$  mFaceEyeLidUpperLeft  $\mathcal{L}$  t(i)  $\frac{n}{n}$ ▶ mFaceEyeLidLowerLeft & t(1) } > mFaceEyeLidUpperRight & t(1) } [CLIC TO OPEN VIDEO](http://www.gimisa.ca/FTP/FTP/sl/videoRexTutorial2Player.html) ▶ mFaceEyeLidLowerRight & t(1) } **D** mFaceEarlLeft ≁心上  $(1)$  rex Select Add Object C Object Mode ♦ 0 ♦ 5 ♦ 8 14 7 / Global **+ 200 : 1 60 10** 2000年100 Key **C** Action C View 優し View Select Marker Channel Play animation Shortcut: Alt A 50 80 90 210 220 230 30 40 60 70 100 110 120 130 140 200 Python: bpy.ops.screen.animation play() Playback C A C Start:  $88$ Frame  $1$   $\neq$  End: 15  $1+$  $|XX|X|$   $\left|\left|\right|$   $\right|$   $\left|\right|$   $\left|\right|$   $\left|\right|$   $\left|\right|$   $\left|\right|$   $\left|\right|$   $\left|\right|$   $\left|\right|$   $\left|\right|$   $\left|\right|$   $\left|\right|$   $\left|\right|$   $\left|\right|$   $\left|\right|$   $\left|\right|$   $\left|\right|$   $\left|\right|$   $\left|\right|$   $\left|\right|$   $\left|\right|$   $\left|\right|$   $\left|\right|$   $\left|\right|$   $\left|\right|$   $\left|\right$  $\bullet$

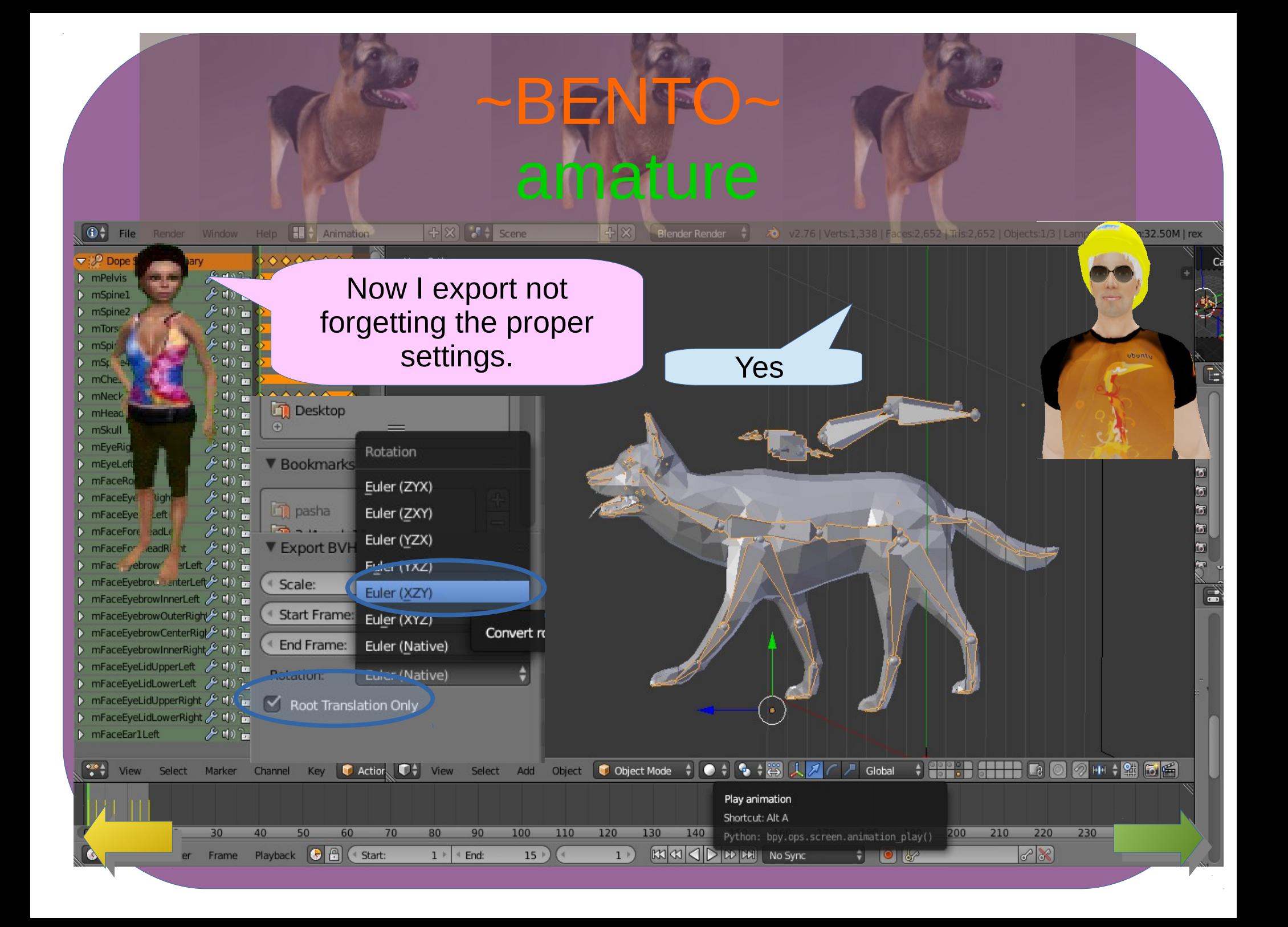

tposeTestTuto1.bvh - 0.04 seconds

tposeTestTuto1

 $In(\%)$  0.000

Relaxed

[None]

Name:

Priority

 $\Box$  Loop

Hand Pose

Expression

Description:

 $-2$ 

Preview while Standing Ease In (sec) - 0.021

~BENTO~

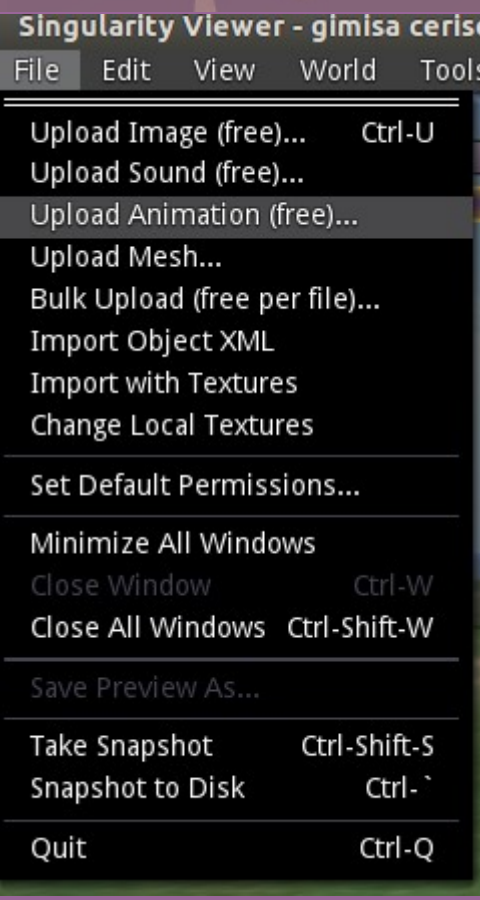

#### Now I upload inworld my bvh file as animation?

#### No no

What is wrong ????

### Time scaling . Opensim works on a 30 frames seconds. So you dog will do his walk sequence in half a second way too fast for a natural dog walk.

Ease Out (sec)  $-0.021$ 

Out(%) - 100.00

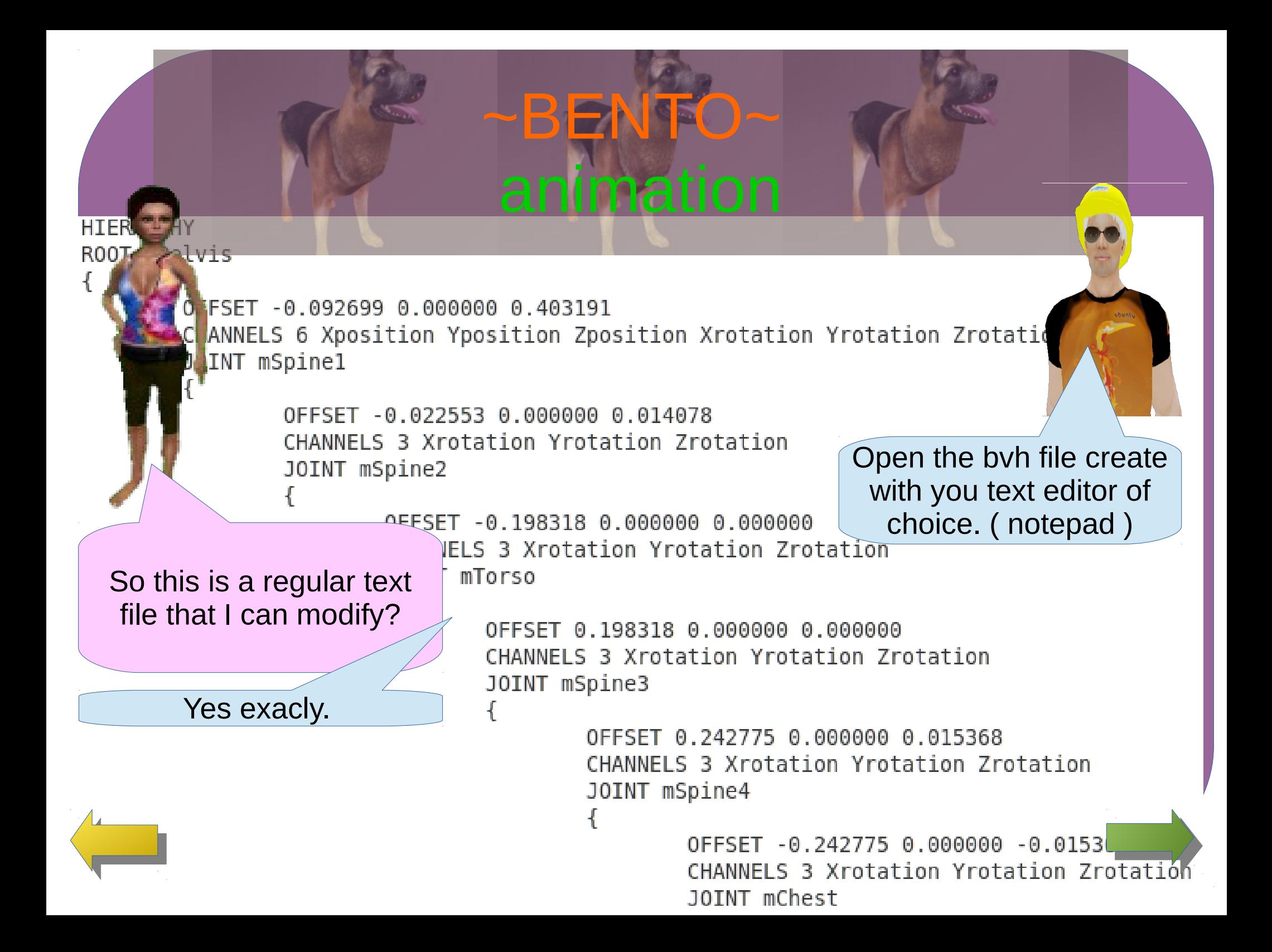

**BENT** 

#### I can search for word "MOTION"?

**915 MOTTON** 16 Frames: 15

Frame Time:  $0.041667$ 

At one point you will see a change in the file structure as follow .

CHANNELS 3 Xrotation Yrotation Zrotation End Site

OFFSET 0.031030 0.000701 0.000000

Yes you have the frame counts you created and you have the time per frame. Change it to the value shown ( .041667 )

 $9,992699$  0.000000 0.403191 -0.000000 0.000000 -0.000000 -0.000000 0.000000 -0.000000 -0.000  $-0.000000$  0.000000 0.000001 0.000000 0.000000  $-0.000000$ 0.000001 -0.000000 0.000075 45.49048  $0.000001 - 0.000000 0.000001$  $0.000000 - 0.000000 0.000001 0.000001 - 0.000000$ -0.000001  $-0.000000 - 0.000000 0.000000$  $-0.000000 - 0.000000 0.000000$ -0.000000  $-0.00000000.0000000$  $-0.000000000.0000000$  $-0.000000$  $-0.000000$  $0.000000 - 0.000000$ 0.000000 0.000000 -0.000000 0.000000 0.000000 0.000002 -0.000001 -0.000001 -0.000002 0.00000 0.000000 0.000000 -0.000000 0.000000 0.000002 -0.000000 -0.000000 0.000001 -0.000001 -0.0000 -0.000000 0.000000 -0.000000 -0.000000 0.000000 0.000000 0.000002 0.000000 0.000000 0.000000 0.000000 0.000000 0.000001 0.000000 0.000000 0.000001 0.000000 0.000002 0.000000 -0.000000 0

~BENTO~

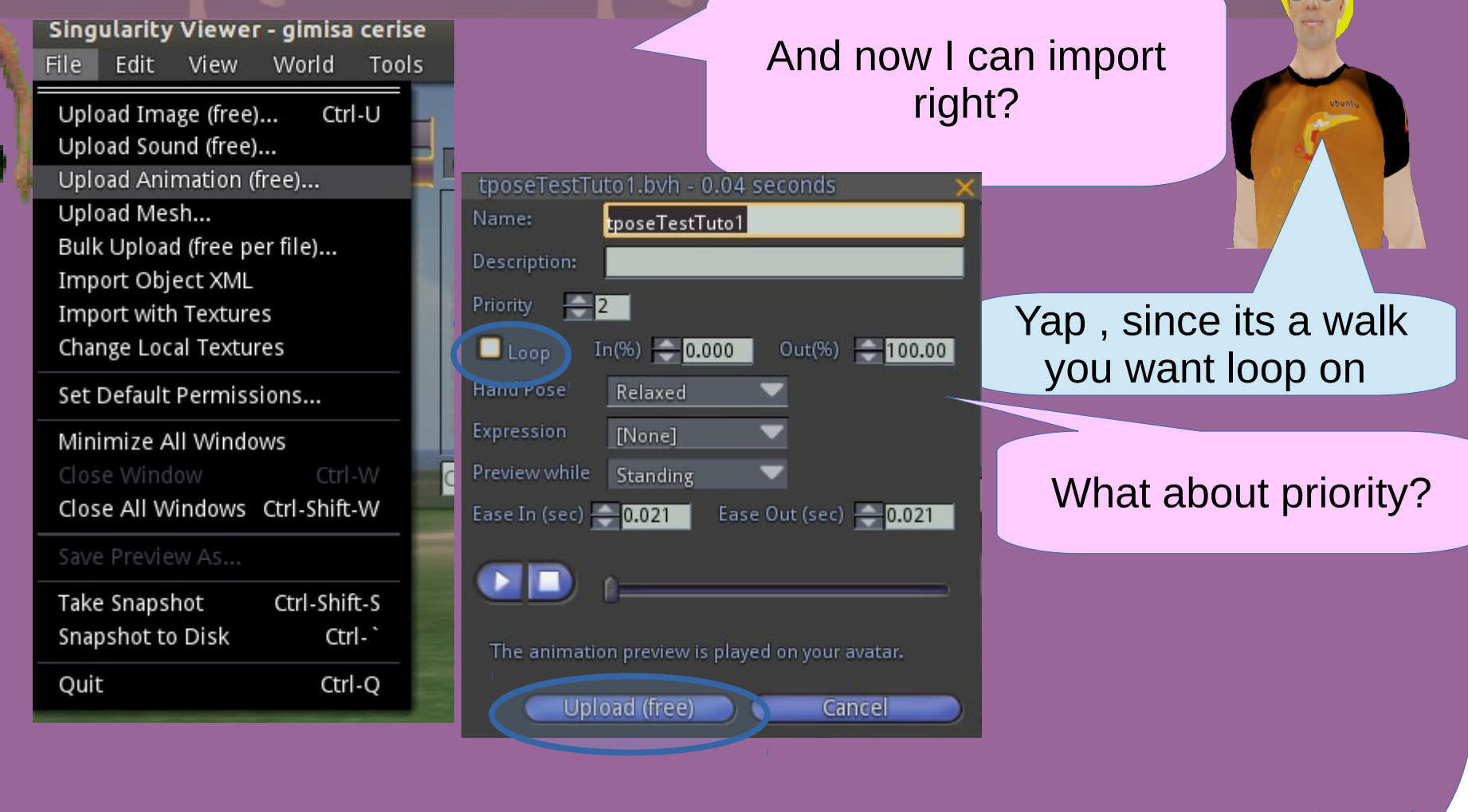

### ~BENTO~ animation

What about priority?

Out(%) - 100.00  $\blacksquare$  Loop  $In(\%)$   $\qquad 0.000$ Relaxed So I set it to 4 [None] so my animation Standing come first . Ease Out (sec)  $\frac{1}{2}$  0.021 0.021 dina. The animation preview is played on your avatar. Upload (free) Cancel

tposeTestTuto1.bvh -

Name:

Priority

eccriptions

Walk in opensim / second life has the following priority: 0,3

Well since we script an animation override with REX, priority does not matter so here 2 is good if we eventually want something else to animate it while walking.

But yes if you wanted your walk to take over the default one on an object you would do set it to high. But personally in any case I leave it to 2 and use script to control the current animation.

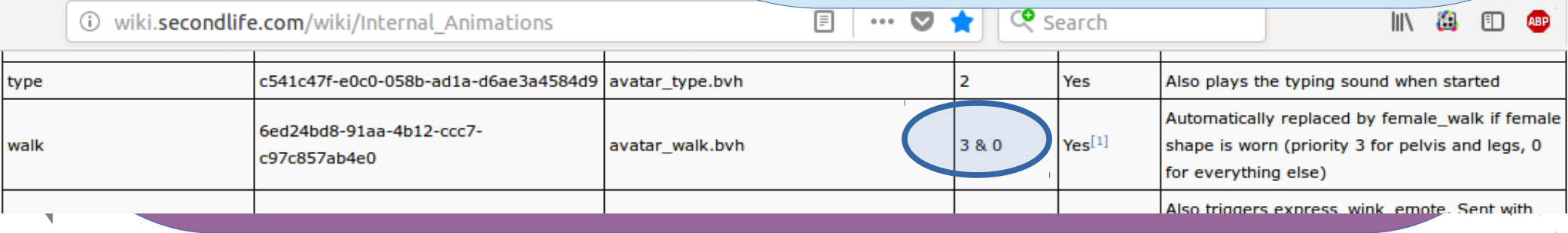

### **BENTO** animation

What about poses?

Use the link on the image to see the video of the result inworld.

> Poses only difference is it has only one frame.

So I can do stand, claw, tail wag, sit sleep, be nice !!!!

### [CLIC TO OPEN VIDEO](http://www.gimisa.ca/FTP/FTP/sl/videoRexTutorial3Player.html)

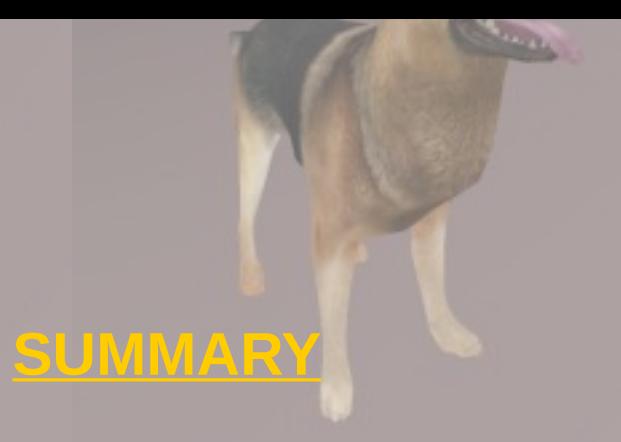

## ~BENTO~ amature

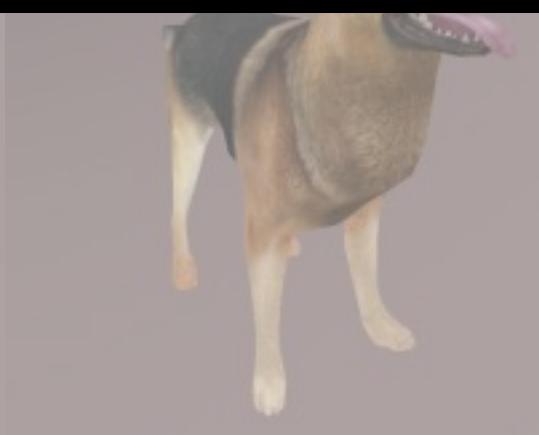

**-Starting from the REX BENTO rig project. -Make sure you turn REX X -90degree for animation. -Find a model of animation (gif )suitable for your project. -Use gimp to decompose the gif into frames. -Use EMPTY object to post you gif image so you can copy the poses for you armature location. -Use animation screen presentation and insert animation keyframes for ROTATION only . -play you animation to validate that it look good . Correct as needed. -Export the BVH file out from blender. -Edit the file to change the frame time. -Import inword as animation with loop and priority set.** 

**GiMiSa 180407**